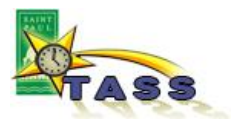

# Timecard Approval for Right Track Employee Timecards

As a time approver for Right Track employees, you will use IntelliTime's Virtual Timecard Interface (VTI) to approve your employees' hours and send them to Payroll.

In order to do that, you'll have an account set up in the City's TASS system, and you will be assigned an Employee ID number to use as a login.

- If you are a City employee, you'll use your existing login. Please note, these instructions do not replace your regular VTI training, but are specific to the timekeeping process for Right Track employees.
- If you are not a City employee, you do not need to do your own timecard in VTI. Please do NOT 'explore' outside the steps in this handout – you may create data in the system that Payroll needs to clean up before they can run the Citywide payroll.

# A. Daily tasks

Follow your current procedure for scheduling and recording your Right Track employees' work hours.

# B. At the end of each pay period

Your responsibility as a Right Track approver is to:

- 1. Log in to IntelliTime VTI
- 2. Retrieve your Right Track employees' timecards
- 3. Review the hours worked
	- a. Most Right Track employees do *not* punch their start/stop times. For these employees, you must enter the total hours they work each day, and then approve the timecard. The steps to complete those steps are included in this handout.
	- b. Some Right Track employees punch their daily start and stop times. If your employee does, please check with your Right Track manager about getting the appropriate training materials for the start/stop punch timecard.
- 4. Approve (submit) the timecard so it goes to Payroll

# C. Questions / Problems?

Send a help request: [Payroll-TASS@ci.stpaul.mn.us](mailto:Payroll-TASS@ci.stpaul.mn.us)

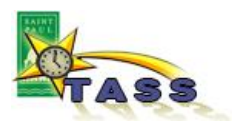

**1. Log in to IntelliTime VTI**

Please refer to the "Getting Started" handout for information about logging in, maintaining your user profile, and technical requirements for using VTI.

**2. Retrieve your employees' timecards**

These steps assume you have already logged in to IntelliTime VTI:

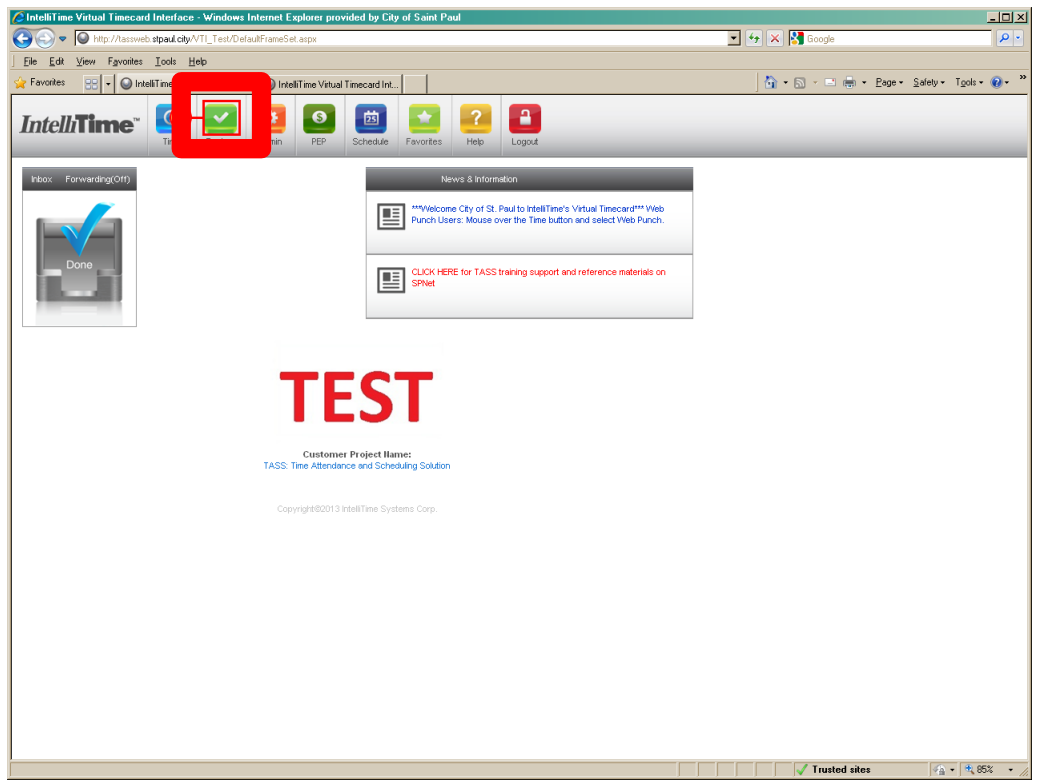

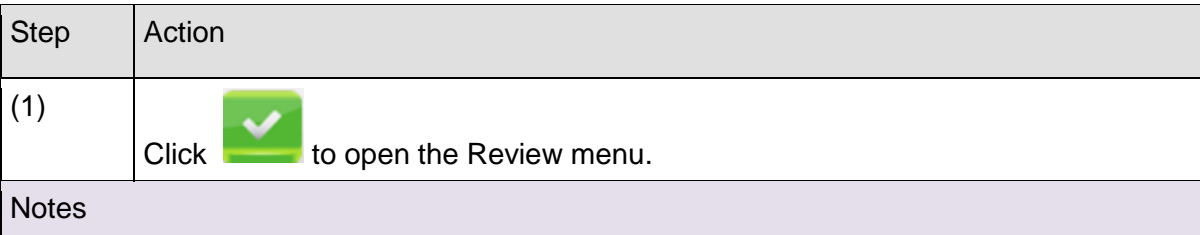

The VTI home page has a number of features that are not used for Right Track time approval, including the Inbox, and the Time, PEP, and Schedule buttons. In addition, the link to the TASS learning support page is accessible only by users within the City network. If you are outside the City network, this link will not work.

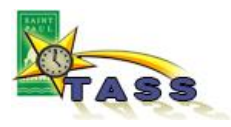

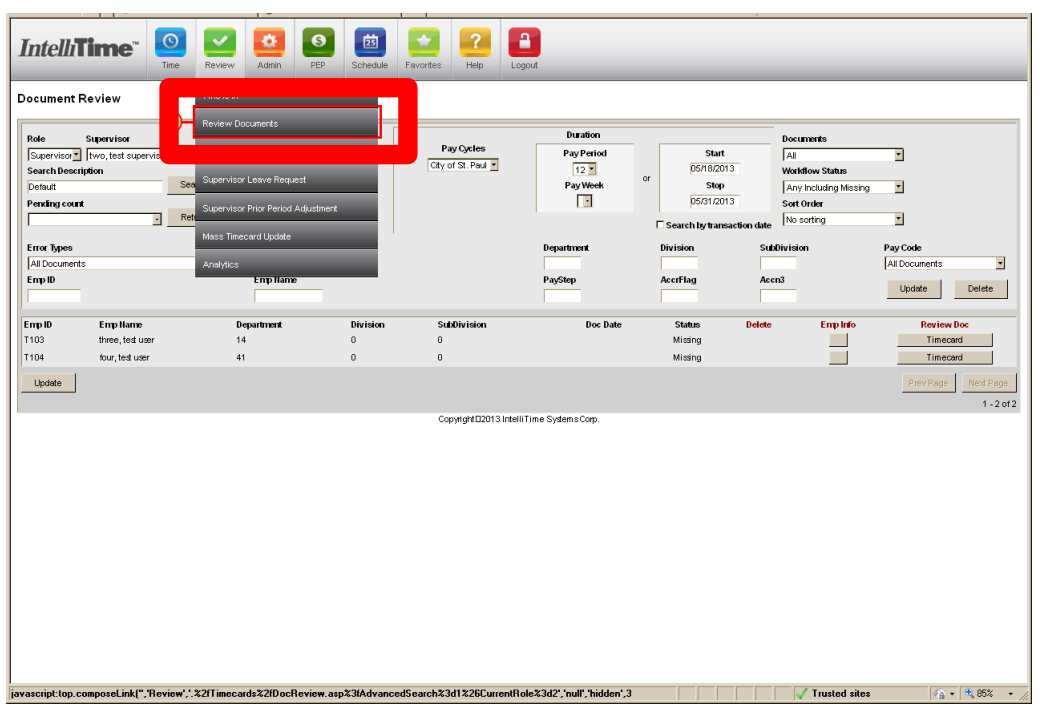

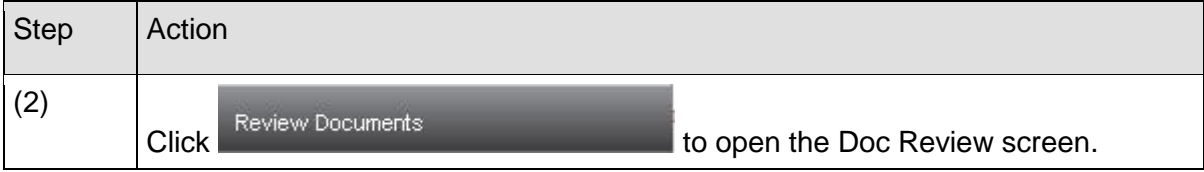

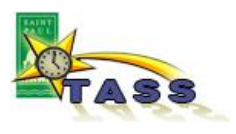

## **3. Open an employee's timecard and review or enter the hours worked**

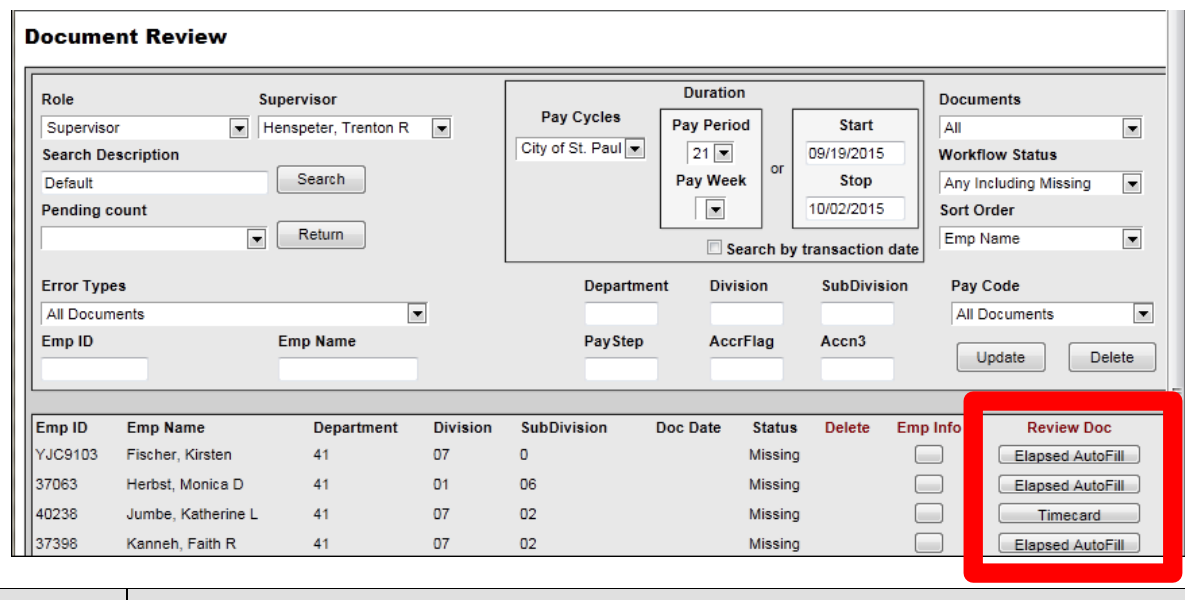

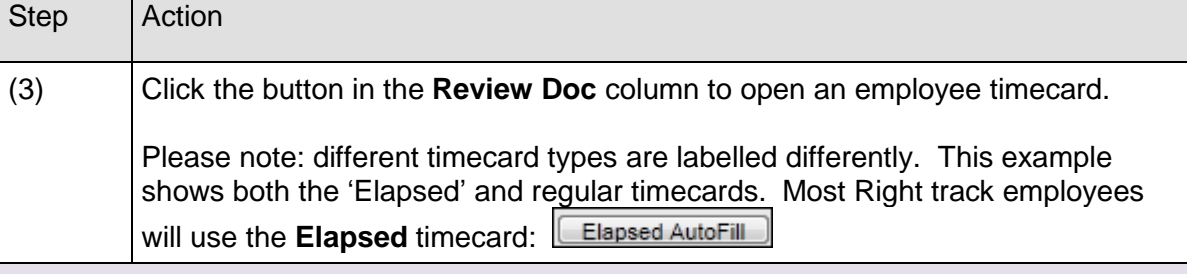

**Notes** 

The Document Review screen displays the employees assigned to you.

There is no need to change the filters in the top of the screen, however if the display is missing employees you know you should see, the filters may have been changed inadvertently. Make sure the fields in the upper-right corner have the following values:

Documents = All

Workflow Status = Any Including Missing

Sort Order = *this is optional*; sorting by Emp Name is probably the simplest

Save these settings by clicking the **[Update]** button. Next time you open the Document Review screen, you should see all your employees, sorted by last name.

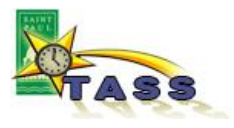

**Q: What is Timecard Status?** Status lets you know where a timecard is in its workflow. The four stages are:

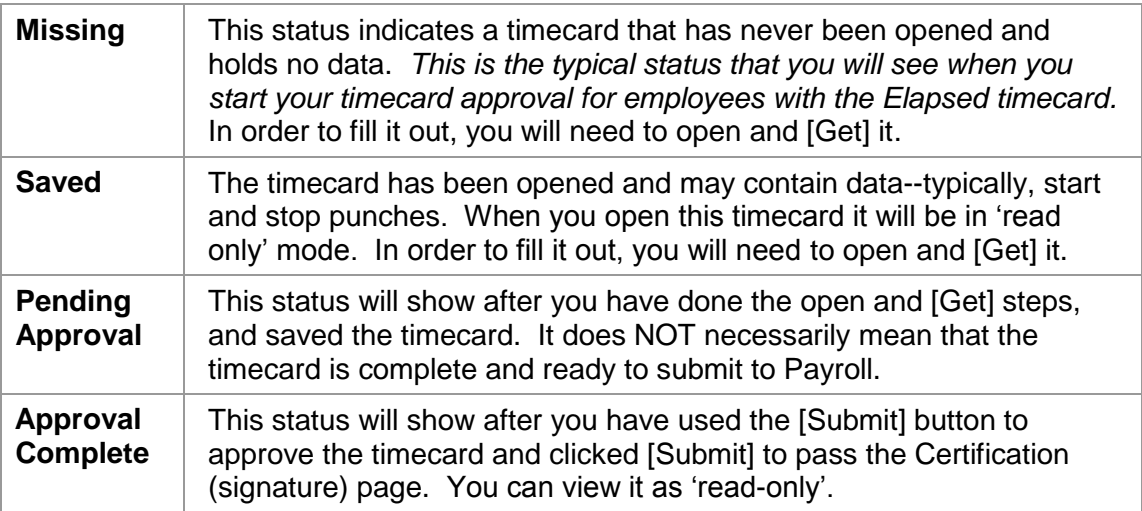

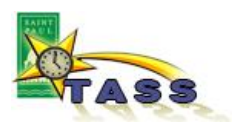

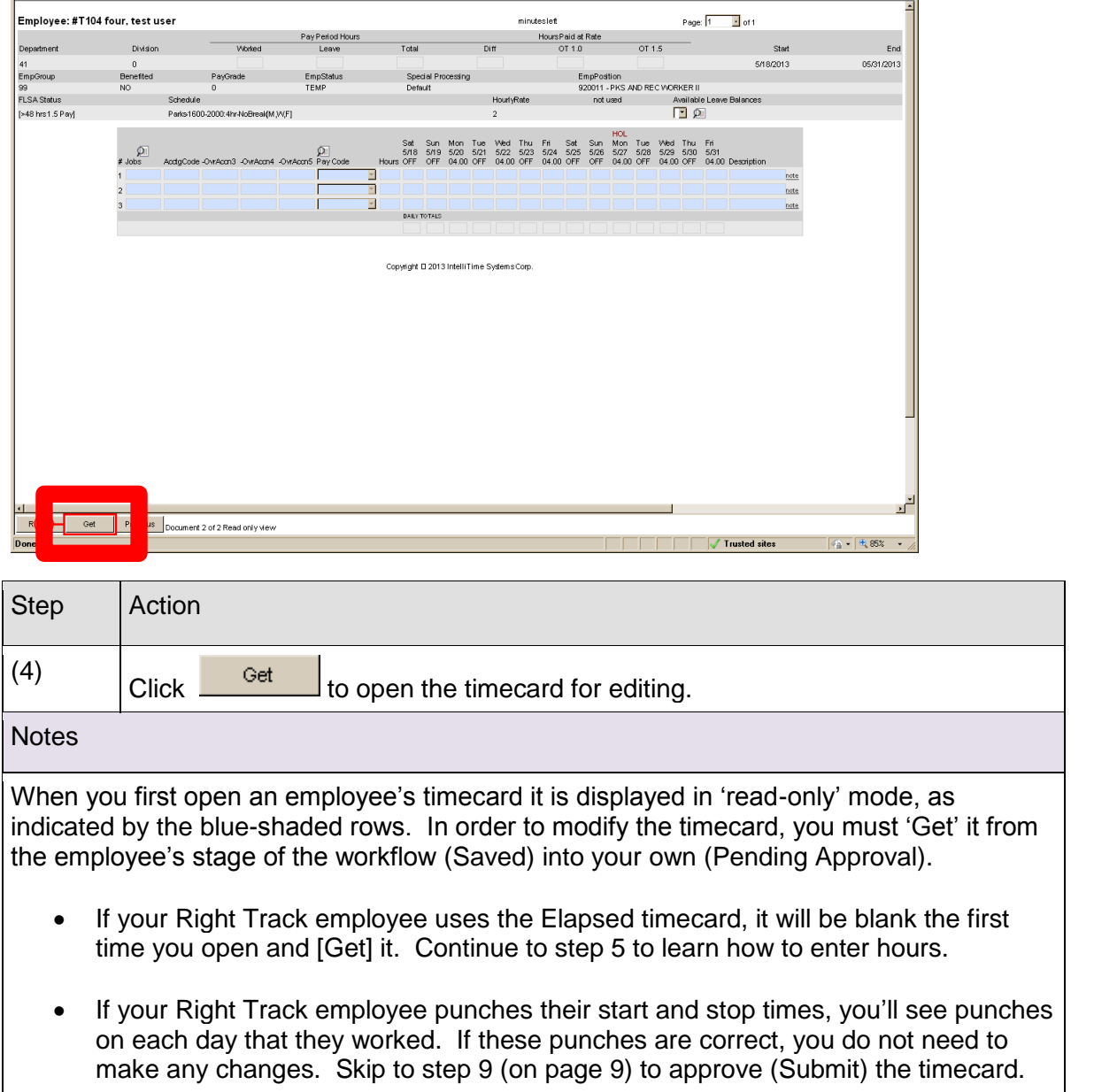

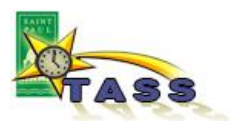

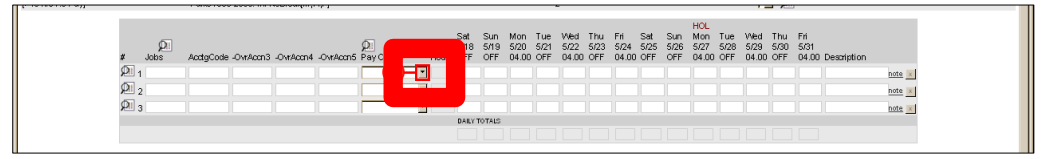

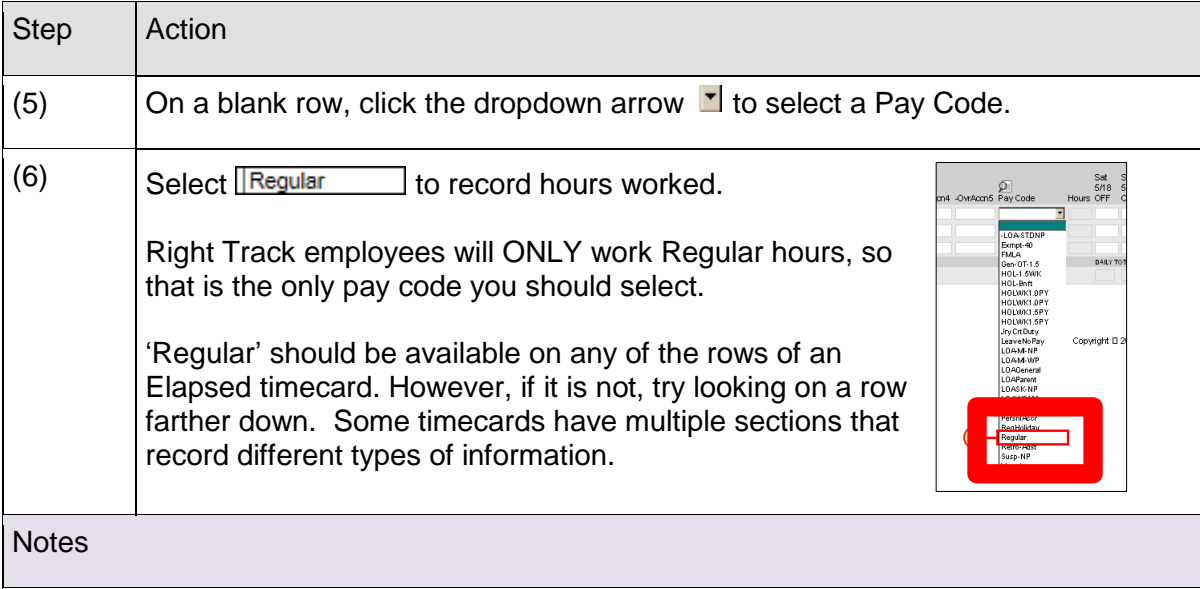

All hours on a timecard must have a pay code. The list of pay codes includes Vacation, Sick leave, etc. These are available to City employees based on their employment status.

If you also supervise other City employees, you'll notice that other pay codes are used on their timecards, and there may be more lines available for hours and pay codes.

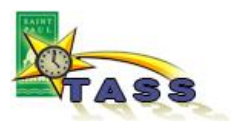

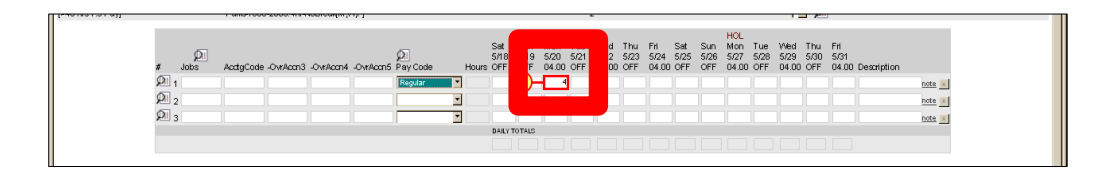

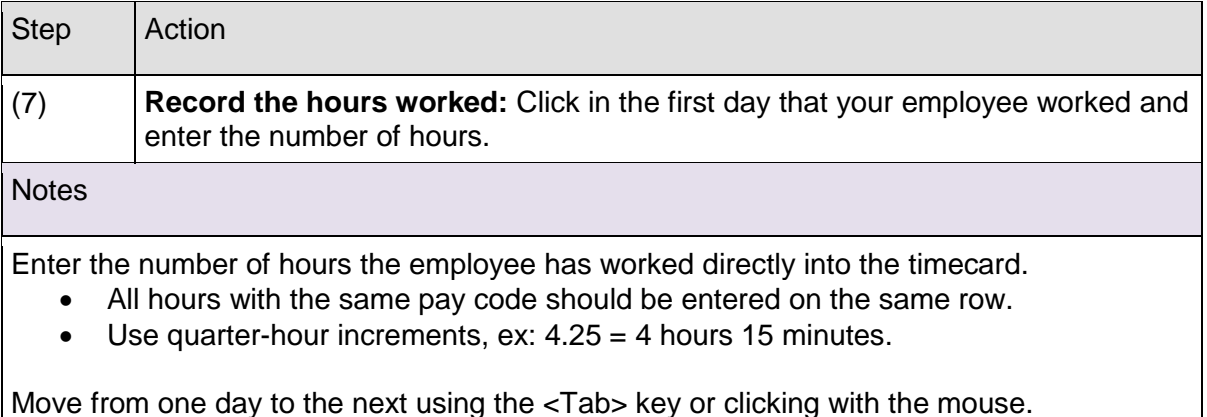

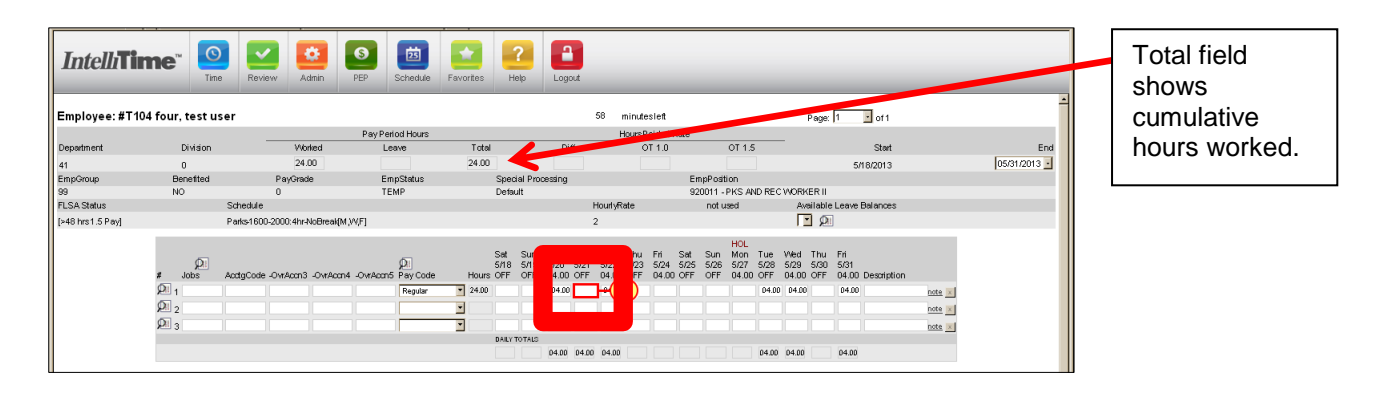

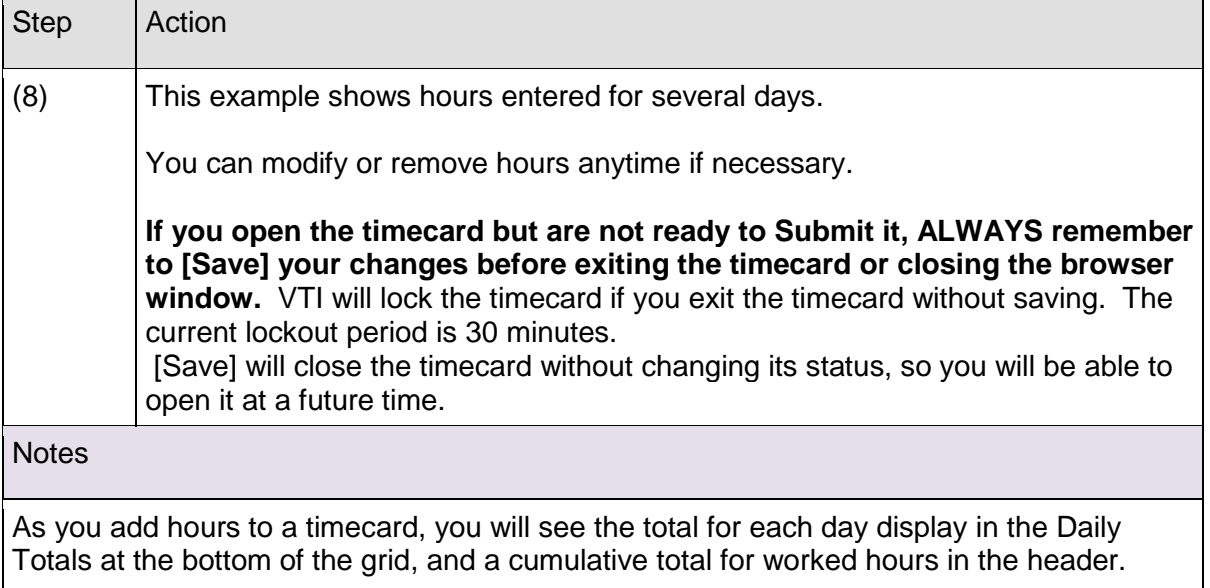

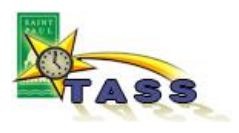

### <span id="page-8-0"></span>**4. Submit the timecard, which indicates your approval of the hours.**

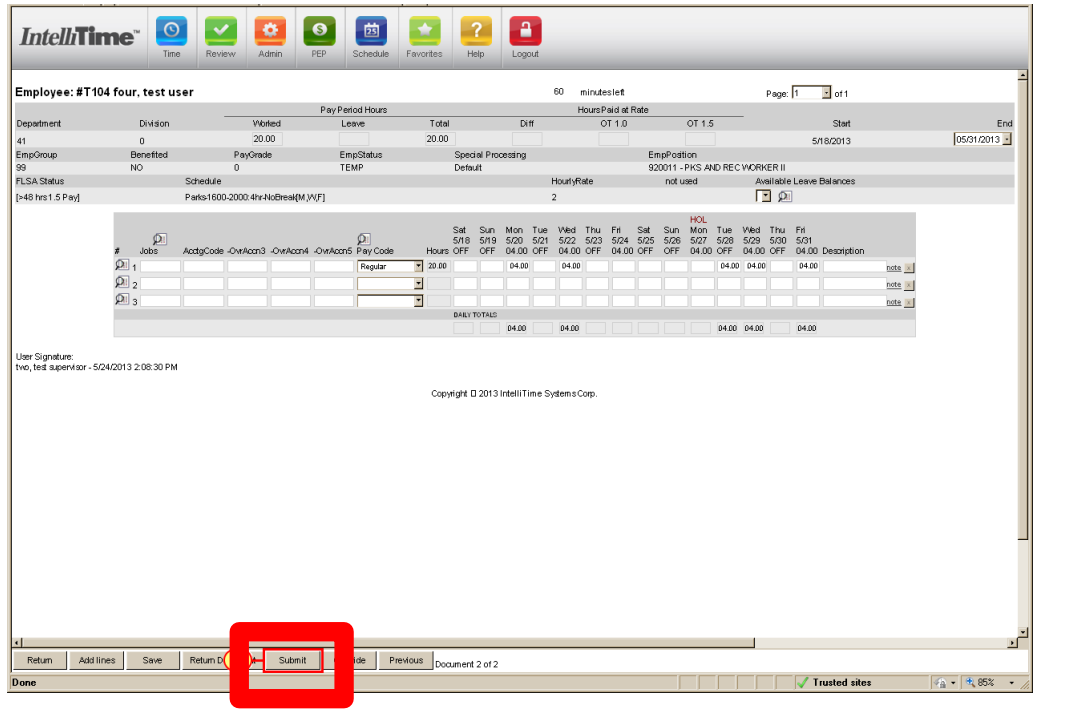

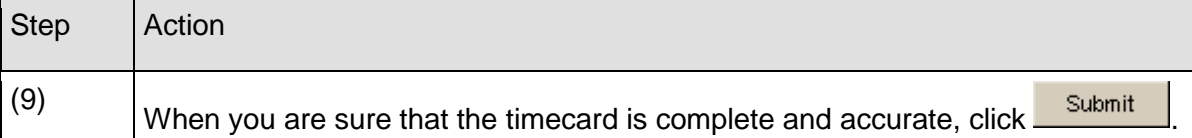

**Notes** 

When you click [Submit], IntelliTime will 'run the rules' on the timecard, i.e. check the hours against the employee's contract rules. If the employee is eligible for overtime, holiday benefit, shift differential, etc. the Submit process will display those details.

Most Right Track employees will not have those benefits.

If you are not ready to approve the timecard, click [Save] to close it. You can re-open it later and continue adding hours, as in step 5 above.

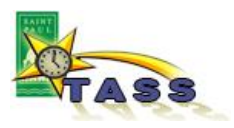

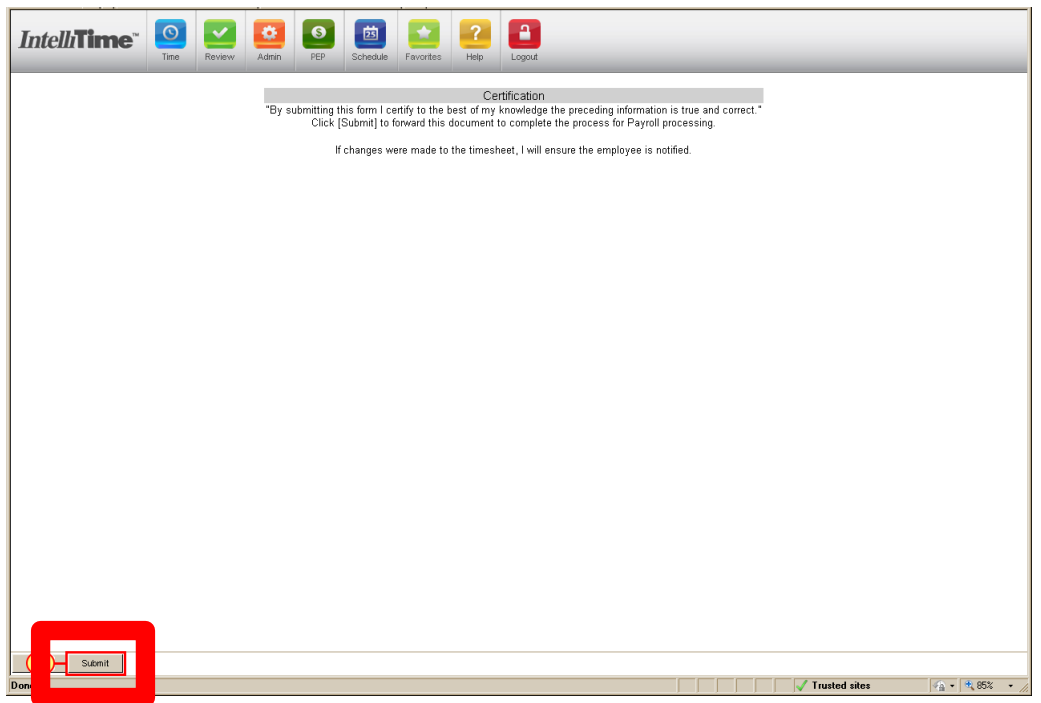

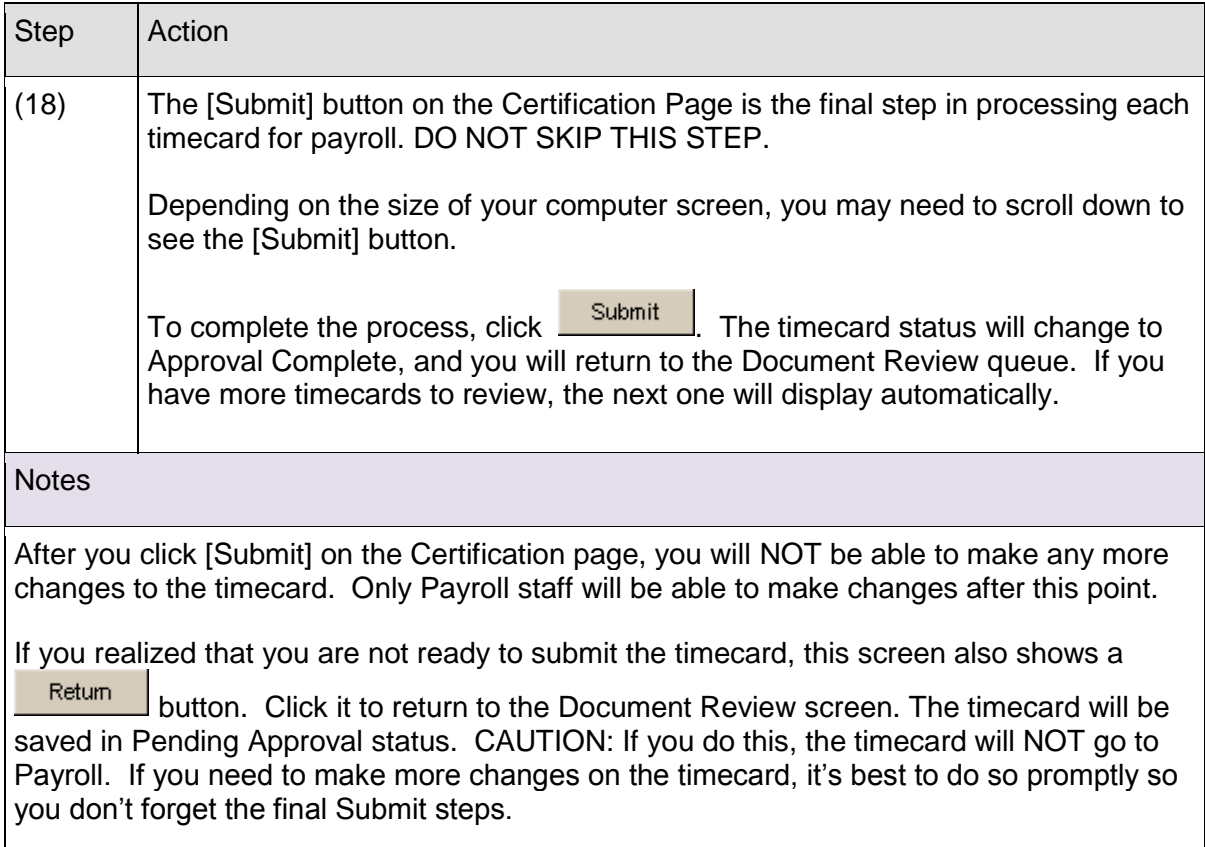

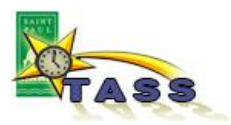

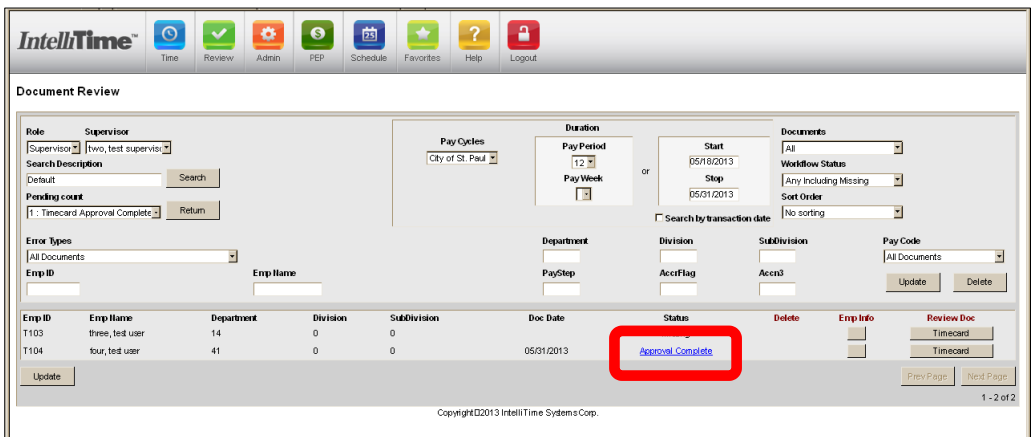

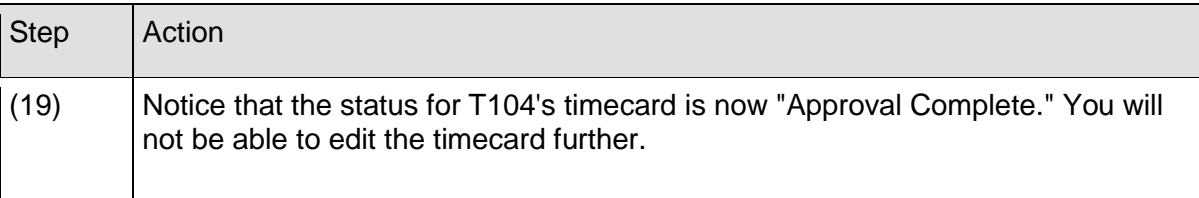

# **Notes**

The next step of the process is in the City's Payroll area. Payroll staff may find problems that need correction, for example:

- timecards that still show a status of Missing, Saved, or Pending Approval
- timecards whose hours total less than the schedule that the employee has been assigned
- timecards with pay codes that are not used correctly

Payroll staff may need to contact you to clear up these issues. Make sure the email address and phone number in your User Profile are correct, so the issues can be resolved without delay.